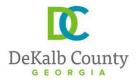

Chief Executive Officer
Michael Thurmond

## DEPARTMENT OF PLANNING & SUSTAINABILITY

Interim Director Cedric Hudson

# **Planning Website Resources**

## A. How to look up the on-line zoning ordinance:

- 1. Go to www.municode.com
- 2. Click on **LIBRARY** in menu at the top of the screen, then on the state of Georgia on the map.
- 3. Scroll down as necessary and click on **DEKALB COUNTY**.
- **4.** Scroll down and click on **CHAPTER 27, ARTICLE 2.** <a href="https://library.municode.com/ga/dekalb county/codes/code">https://library.municode.com/ga/dekalb county/codes/code of ordinances?nodeId=CODECO CH27ZO AR T2DIRE</a>

## B. How to look up on-line overlay district regulations and design guidelines:

- **1.** Follow steps 1-4, above, but go to **Article 3.**
- **2.** For Design Guidelines that are not in the Zoning Code, email the Current Planning Division at plansustain@dekalbcountyga.gov

## C. How to look up the on-line zoning maps

- 1. Go to www.dekalbcountyga.gov.
- 2. Pull down the menu under **GOVERNMENT** in the menu bar at the top of the screen.
- 3. Click on GIS in the drop-down box, then click on ACCESS MAPS AND APPS.
- **4.** Click on Tax Parcel Viewer map.

### D. Enter the address in box at upper left, click Enter.

- E. Click on the layer icon in the menu bar at the upper right of the screen.
- **F.** Click the box beside "Zoning" and "Overlay Districts". The zoning will appear after several seconds.

#### If zoning does not appear:

- **1.** Zoom in using the tool on the left side of the screen or your mouse wheel.
- **2.** The property might be located within a city rather than unincorporated DeKalb County. For example, if in the cities of Atlanta, Brookhaven, Clarkston, Decatur, the zoning will not appear; however, zoning may still appear for newly incorporated cities such as Tucker, Brookhaven, and Stonecrest. Contact the appropriate city government for zoning.

#### To print a map:

- **A.** To print, click on the printer icon in the menu bar at the top of the screen.
- **B.** You can choose various formats such at .pdf or .jpeg., and you can insert a title.
- **C.** When you click on print, the software will "print to file", meaning it will convert from an e-file to whatever format you choose. Then you can save it to a folder, print it, send it via an e-mail, etc.

rev. 2.27.2024

#### G. How to look up the on-line Comprehensive Plan:

- 1. Go to www.dekalbcountyga.gov.
- 2. Pull down the menu under GOVERNMENT in the menu bar at the top of the screen.
- **3.** Click on **PLANNING AND SUSTAINABILITY** in drop-down box.
- 4. Click on **ALL THINGS PLANNING** in the box at the left.
- 5. Click on COMPREHENSIVE PLAN PAGE.

## H. How to look up zoning applications & staff reports

About one week before any scheduled public hearing (Rezoning, Special Land Use Permits [SLUP], Zoning Board of Appeals [ZBA] and Historic Preservation), a staff person in the Current Planning Division will post the applications with Staff's recommendations to our webpage.

- 1. Go to www.dekalbcountyga.gov
- 2. Pull down the menu under GOVERNMENT in the menu bar.
- 3. Click on PLANNING AND SUSTAINABILITY in drop-down box.
- 4. Click on PUBLIC MEETING CALENDARS.
- 5. Click on PUBLIC MEETINGS & AGENDAS.
- **6.** Click on the heading for the applications that you would like to view. For example, you would click on the heading "Planning Commission" for zoning/SLUP applications; "Zoning Board of Appeals" for variance applications; "Sketch Plat" for any proposed sketch plat applications; and, "Historic Preservation" for Certificate of Appropriateness applications.

**OR** You may click this link: Public Hearing Agendas & Info | DeKalb County GA

## I. How to look up property tax, building square footage information:

- 1. Go to <a href="https://dekalbtax.org/">https://dekalbtax.org/</a>.
- **2.** Click on the blue Property Tax circle.
- **3.** In the menu at the left, click on the plus sign beside "Property Tax".
- 4. Click on "View and Pay Property Tax Online".
- **5.** Type in address or 10-digit parcel ID. Do not type "Street", "Avenue", "Road", etc.
- **6.** Click the Search button.
- 7. Click on the address of the property.

Tax assessment information will appear on the screen. For the map, scroll down and click on "Click here to view property map".